## **Accesso alla Procedura:**

Il programma è accessibile da Cassetto Previdenziale Committenti della Gestione Separata tramite PIN dispositivo.

Dal Cassetto, scegliere l'opzione "Accreditamento Aziende" situato a sinistra "Menù". I due sottomenù che compariranno sono:

- $\triangleright$  Lista Domande
- > Inserimento Domanda

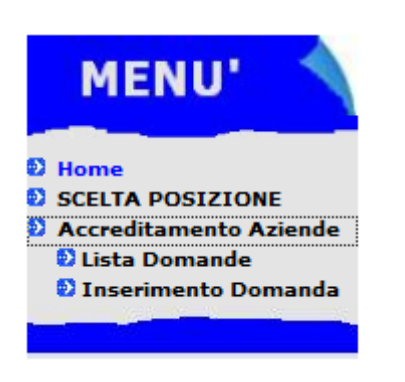

## **Lista delle Domande già inoltrate**:

Se sono state già presentate domande, compare la lista degli Accreditamenti effettuati; è possibile salvare o stampare la Ricevuta degli stessi.

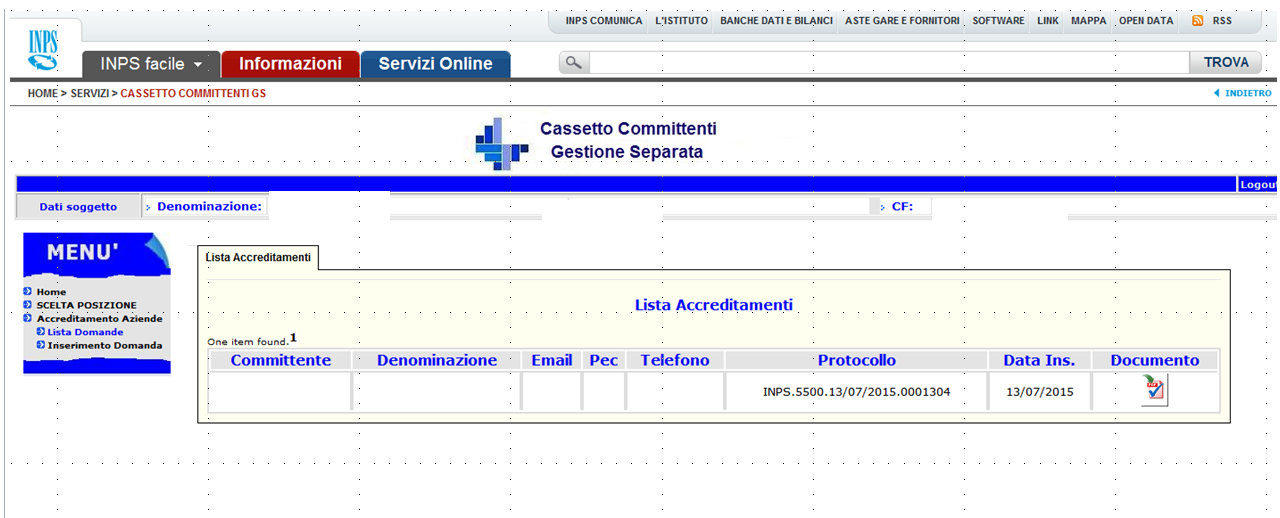

## **Inserimento Nuova Domanda:**

In questa sezione compare il campo per l'inserimento del solo Codice Fiscale del Committente da comunicare.

Premuto il tasto di controllo, non sarà possibile procedere al completamento della domanda se compare uno dei seguenti messaggi di ritorno:

- *Il Codice Fiscale è già presente nell' Anagrafica della Gestione Separata* (pertanto non c'è bisogno di accreditamento)
- *E' già presente una domanda per il Codice Fiscale XXXXXX* (potrebbe essere stata già inserita da altra persona)
- *Il Codice Fiscale non risulta validato in Anagrafica Tributaria*

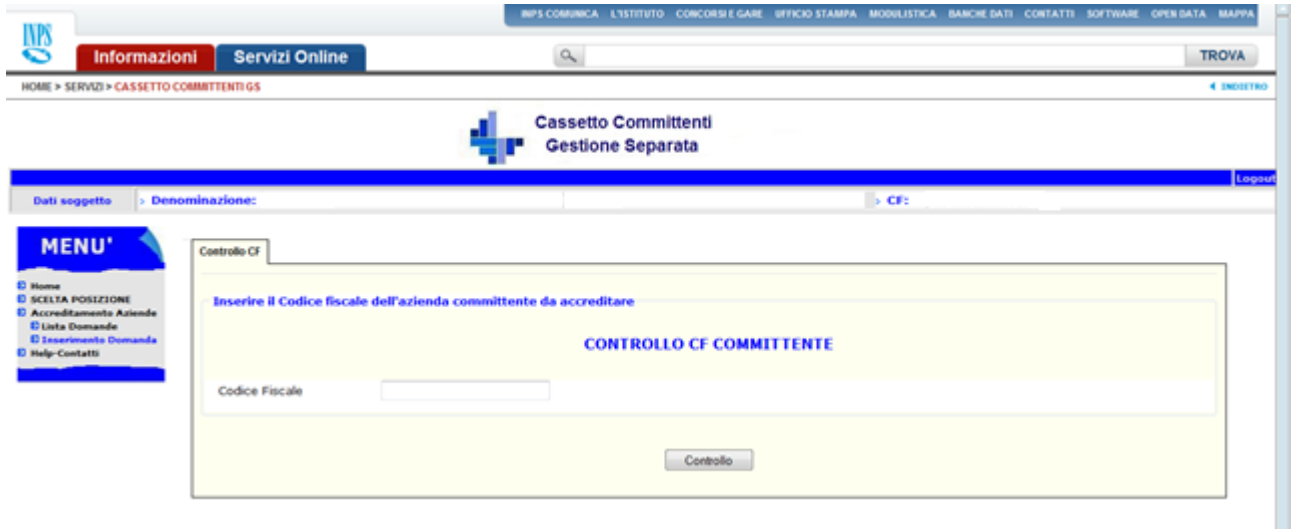

Superata la fase di controllo del Codice Fiscale, si prosegue con:

- l'inserimento obbligatorio della denominazione dell'azienda;
- l'inserimento della PEC (obbligatoria);
- l'accettazione dei termini di Privacy mediante inserimento di un flag nell'apposito spazio.

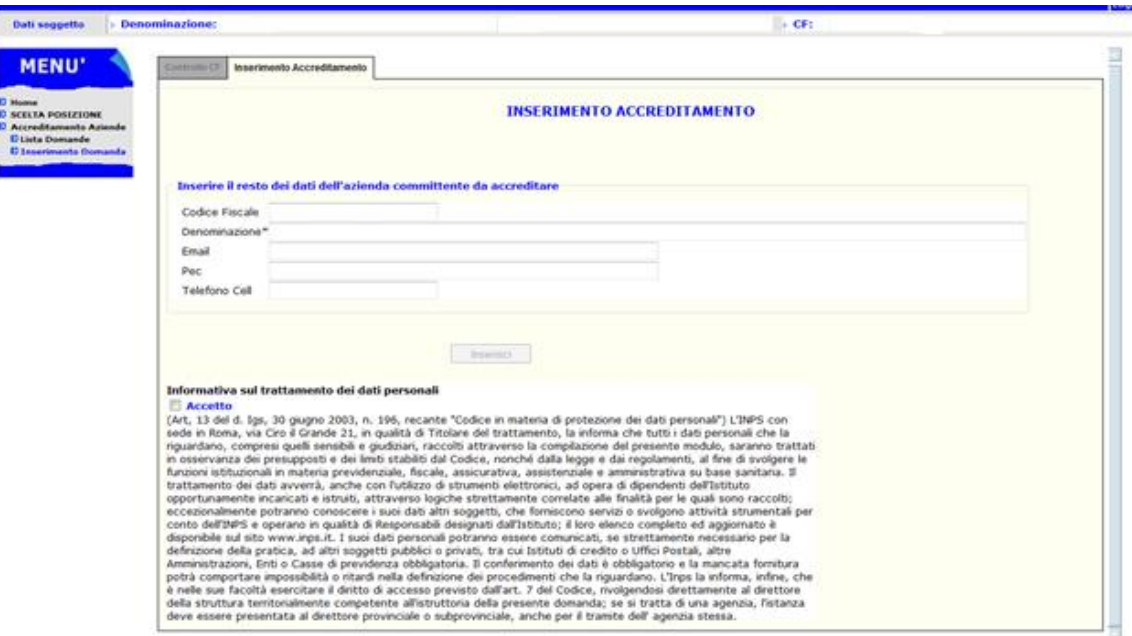

Premuto il tasto Inserisci, la domanda viene protocollata e inoltrata.

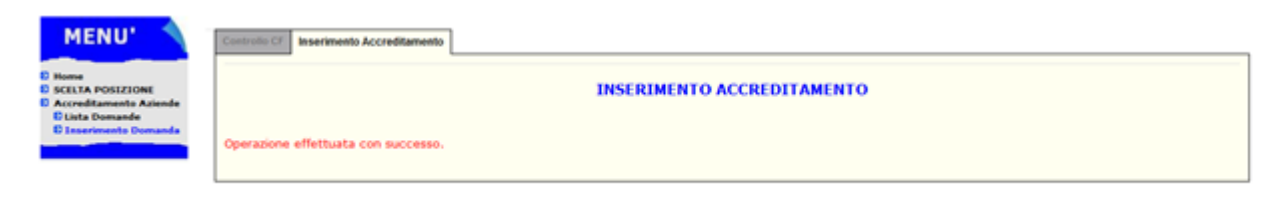